## **Guía Rápida Web**

# *<u>intelisis</u>*

## **Facturación en Lote Garantías**

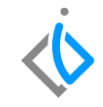

1

## **Facturación en Lote Garantías**

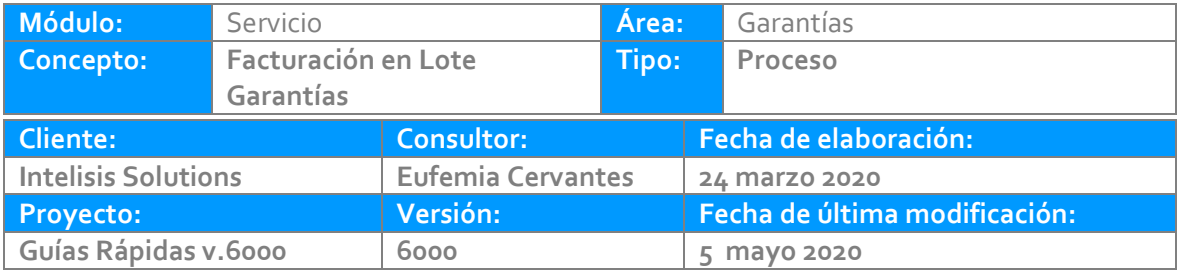

### *INTRODUCCIÓN:*

*Este proceso se realiza cuando planta hace un pago global de garantías, es decir que paga en una sola factura varias órdenes/artículos de servicios tipo garantía.*

*[Glosario:](#page-13-0) Al final de esta Guía podrás consultar un Glosario de terminologías y procesos para tu mejor comprensión.*

*FAQ: Consulta las preguntas frecuentes al final del documento.*

### **Facturación en Lote Garantía Descripción del proceso**

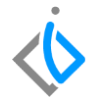

*Para poder realizar este proceso se requiere tener una cantidad de órdenes de servicio tipo garantía en Estatus Pendiente por facturar y la orden de servicio debe encontrarse en Situación Orden Cerrada.*

*La ruta para ingresar acceder estas órdenes de servicio es Intelisis → Comercial → Servicio:*

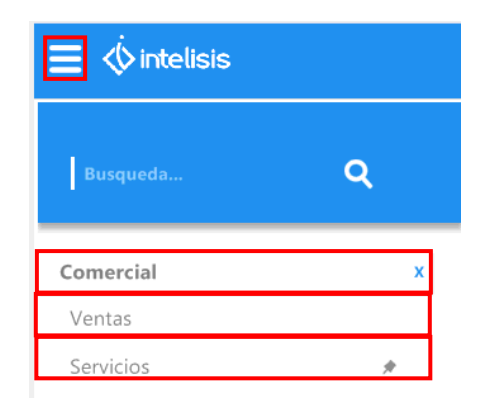

Campos

 $\sqrt{(Togos)}$ 

 $\sim$ 

Tablero Control - Servicios

Buscar:

Sunusals 1 - Taller Morelia

ø

ø

Movimiento

4 movimientos

Pesos Dolares  $\begin{array}{ccc}\n\mathbf{B} & \mathbf{B} & \mathbf{B} & \mathbf{B} \\ \mathbf{B} & \mathbf{B} & \mathbf{B} & \mathbf{B} \\ \mathbf{B} & \mathbf{B} & \mathbf{B} & \mathbf{B} \\ \mathbf{B} & \mathbf{B} & \mathbf{B} & \mathbf{B} \\ \mathbf{B} & \mathbf{B} & \mathbf{B} & \mathbf{B} \\ \mathbf{B} & \mathbf{B} & \mathbf{B} & \mathbf{B} \\ \mathbf{B} & \mathbf{B} & \mathbf{B} & \mathbf{B} \\ \mathbf{B} & \mathbf{B} & \math$ 

Servicio TM22324

Servicio TM22270

Servicio TM22323

Servicio TM22271

*Es importante para visualizar las órdenes que se desean, filtrar la información como se muestra a continuación:*

Movimiento Febaluer Situación: Fecha: Houvion Servicio  $\sqrt{\phantom{a}}$  Pendientes  $\sqrt{\phantom{a}}$  Orden Cerrada (Todo)  $\vee$  (mis movimientos)  $\sim$  $\sim$ Cliente Nombre Tipo Orden Almacén Fecha Emisión Importe S... Días Garantia 24/Ahr/2020  $41.37 - 4$  $10<sup>1</sup>$ CLIENTEDS: CLIENTE NUEVO 09 l۹ Garantia l e. 24/Abr/2020  $$827.91$  \$...  $10<sub>10</sub>$ CLIENTED9 CLIENTE NHEVO 09 CLIENTED9 Garantia Ιc 25/Mar/2020  $$1.90...$   $$...$  $40$ CLIENTE NUEVO 09 CLIENTEDS: CLIENTE NUEVO 09 Garantia 25/Mar/2020  $$551.94$  \$... **40** Importe: 4,666.72 Saldo: 5,413.39 Promedio Días: 25

*\*Previamente las órdenes deben contar con las refacciones, mano de obra y/o TOT´s cargados dentro de la misma a los importes que va a pagar planta.*

Abrir

Nuevo

Cancelar

*Movimiento: Servicio Estatus: Pendientes Situación: Orden Cerrada Tipo de Orden: Garantía*

 $\blacksquare$ 

*A continuación de clic en Abrir en cualquiera de las órdenes.*

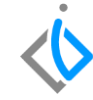

*A continuación se abrirá la Orden de Servicio en donde se dará clic en el botón de Afectar:*

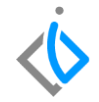

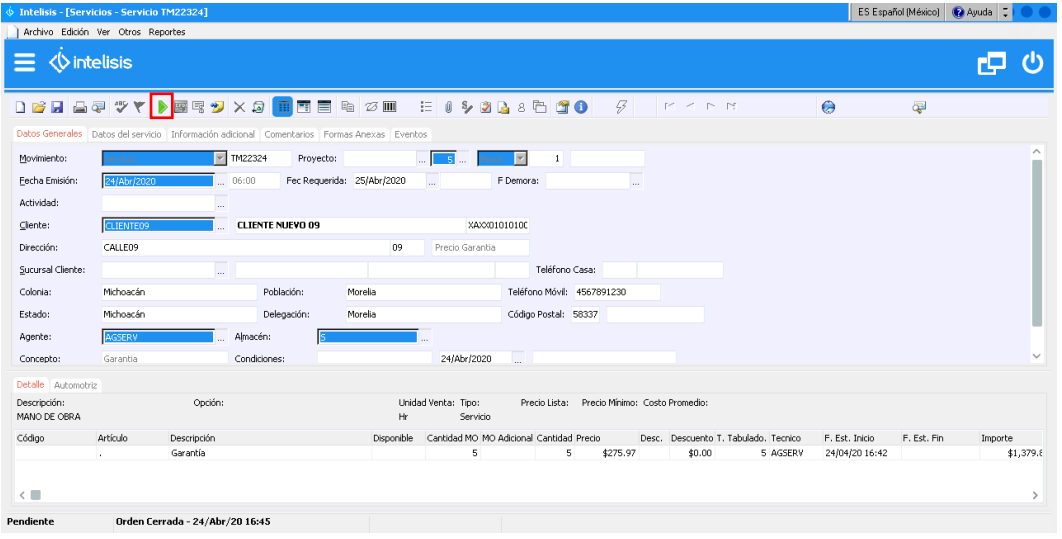

*Se abre la siguiente ventana en donde se seleccionará FEL Garantía y se dará clic en Generar:*

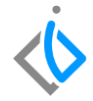

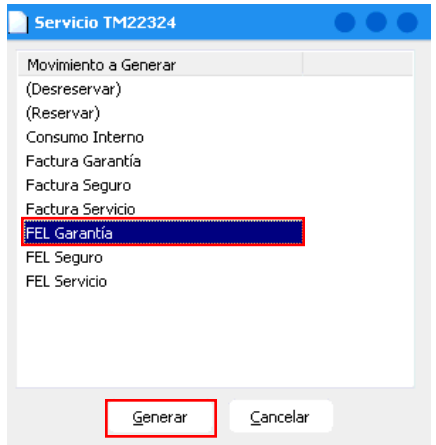

*Posteriormente se abrirá la siguiente ventana en donde se indicará la opción correspondiente de acuerdo a lo que se requiere:*

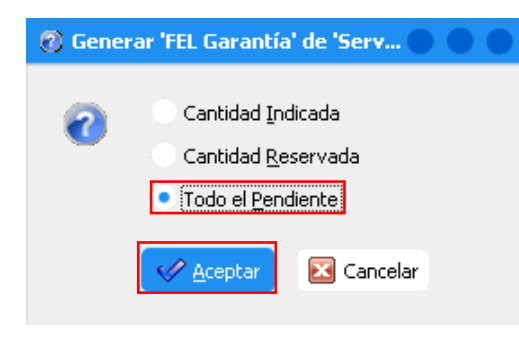

- **Cantidad Indicada:** Se refiere a las partidas que se hayan marcado en la columna y que se seleccionaron (A Afectar) en el detalle de la Orden de Servicio.
- **Cantidad Reservada:** Se refiere a todas las refacciones que están reservadas en la Orden de Servicio.
- **Todo el Pendiente:** Son todas las partidas pendientes o reservadas en la Orden de Servicio.

*Ya seleccionada la opción, dé clic en Aceptar.*

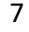

*El movimiento queda Sin Afectar, en donde se señalan las Condiciones de Pago, la Forma de* Pago y la Causa o Uso de CFDI, se da clic en la parte superior que se encuentra el siguiente icono con la *leyenda: Copiar Pendientes*自

#### D 2 H A Q ♥ Y D B Q D X Q <mark>m d e G</mark> 2 m  $E \cup Y$  2 3 3 5 7 0  $\sqrt{3}$ **MILANDRO** Datos Generales | Información adicional | Comentarios | Formas Anexas | Eventos Г Movimiento: FEL Garantía Provecto:  $\blacksquare$  $11:00$   $\vee$  Fec Requerida: 25/Abr/2020 Fecha Emisión: 05/Mav/2020  $\overline{\smile}$  F Demora: Actividad: Cliente: GENERAL MOTORS DE MEXICO S. DE R.L. DE CV. GMM3612284D Dirección: ΔΥ ΕΊΕΡ ΟΤΤΩ ΝΑΟΤΩΝΑΙ 843 Precio Garantia  $\sim$  $\overline{\phantom{a}}$ Teléfono Casa: 443 2980755 Sucursal Cliente: Colonia: GRANADA Población: MEXICO Teléfono Móvil: 4432980755 Estado: D.F Delegación: MIGUEL HIDALGO Código Postal: 11520  $\checkmark$ Agente: **AGSERY** Almacén: Garantia  $\vee$  Condiciones: Contado  $\vee$  05/May/2020 Efectivo Concepto:  $\sim$  $\checkmark$

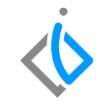

*Se desplegara la siguiente pantalla en donde se muestran los Artículos de las órdenes Tipo Garantía que se encuentran en Situación Orden Cerrada y Estatus Pendiente.*

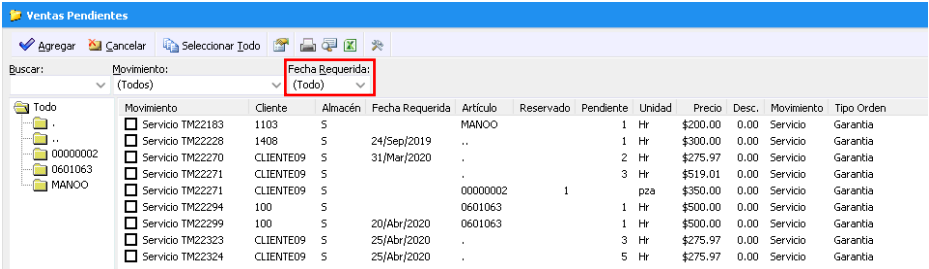

*Dentro del campo marcado como "Fecha Requerida" elegir la opción (Todo) para poder visualizar todas las órdenes de Tipo Garantía que se encuentran en Situación Orden Cerrada y Estatus Pendiente.*

Indique los Artículos que se van a incluir en el lote con el check que se encuentra en la parte izquierda *de cada uno de ellos y de clic en Agregar.*

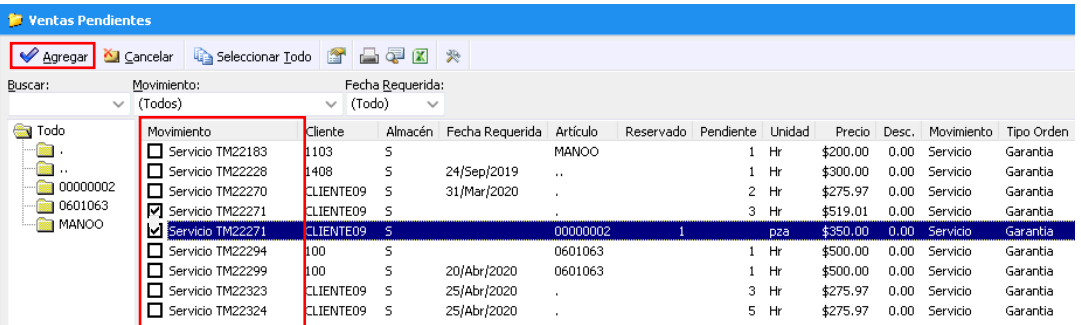

*Dentro de esta pantalla seleccionamos las Refacciones, Mano de Obra, TOT´s de las órdenes que va a pagar planta*.

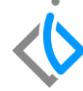

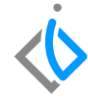

*Se insertaran dentro del movimiento FEL Garantía en el apartado de Detalle los Artículos seleccionados previamente, como se muestra a continuación:*

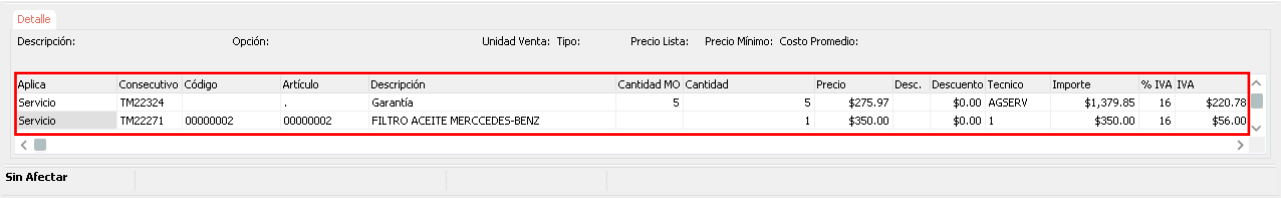

*Nota: De clic el Afectar, no sin antes verificar que el total que muestra el movimiento FEL Garantía coincida con el total del documento que envía planta para su pago.*

*A continuación el movimiento se muestra en un Estatus Concluido.*

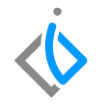

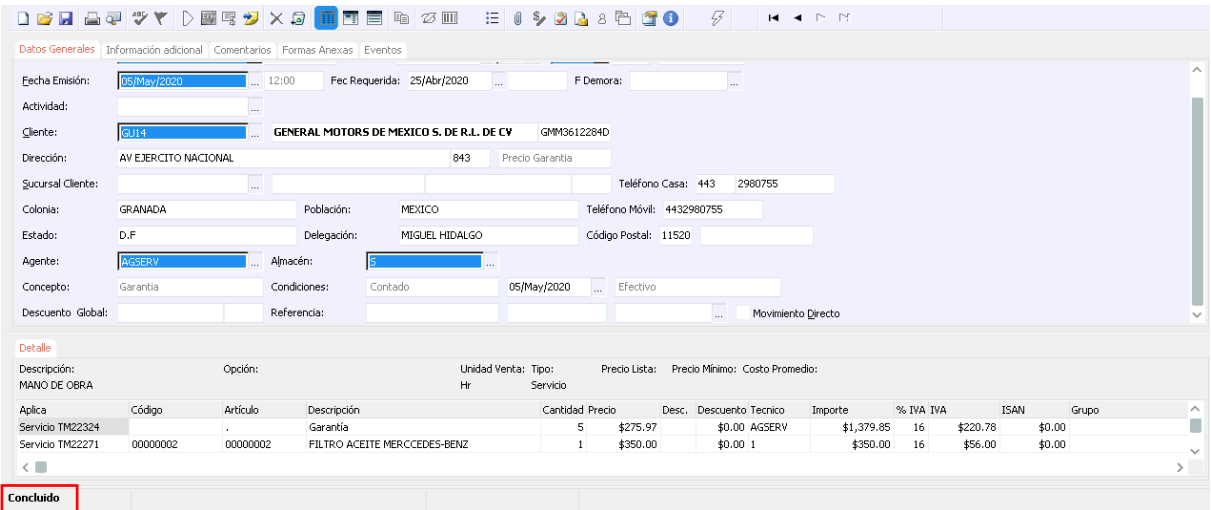

## <span id="page-13-0"></span>**Facturación en Lote Garantía Glosario de terminologías y procesos**

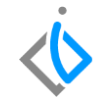

*TOT´s: Trabajo en otros talleres*

## **FAQ**

*¿Se puede aplicar este mismo proceso en otro Tipo de Orden que no sea Garantía, (Público, Seguro, Interno)?*

Si, se puede realizar Facturación en Lote de cualquier Tipo de Orden, siempre y cuando pertenezcan al mismo *cliente.*

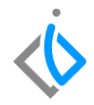

# *<u>intelisis</u>*

**Facturación en Lote Garantía** 

**Gracias por consultar nuestras Guías Rápidas Web**

*Es un gusto poder ayudarte.*

*Equipo de Consultoría*

*Intelisis Solutions* [dmsautos@intelisis.com](mailto:dmsautos@intelisis.com) *Tel. (443) 333 2537*

14